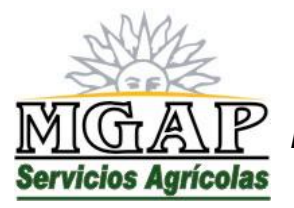

*República Oriental del Uruguay - Montevideo* Millán 4703 CP 12.900 - Telefax: (0598)-2309 8410 [www.mgap.gub.uy/dgssaa](http://www.mgap.gub.uy/dgssaa)

## **IMPLEMENTACION DECRETO 482/09**

# **COMPRAVENTA DE PRODUCTOS FITOSANITARIOS CATEGORÍAS 1a, 1b, otros.**

## **RECETA PROFESIONAL**

**MANUAL DE USUARIO**

**Marzo de 2014**

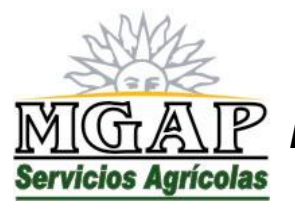

*República Oriental del Uruguay - Montevideo* Millán 4703 CP 12.900 - Telefax: (0598)-2309 8410 [www.mgap.gub.uy/dgssaa](http://www.mgap.gub.uy/dgssaa)

# **Modulo III: Manual de usuario externo**

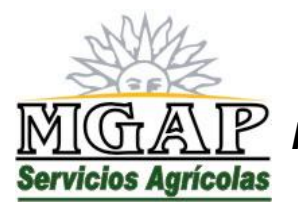

*República Oriental del Uruguay - Montevideo* Millán 4703 CP 12.900 - Telefax: (0598)-2309 8410 [www.mgap.gub.uy/dgssaa](http://www.mgap.gub.uy/dgssaa)

### *Módulo III: Manual de usuario externo*

De acuerdo a lo expresado en el Decreto 482/009 y Resolución Ministerial Nº 725, la Dirección General de Servicios Agrícolas ha dispuesto la creación de un servicio en línea para implementar el registro de Ingenieros Agrónomos y la emisión de recetas profesionales como requisito previo para la comercialización de productos fitosanitarios de categorías 1a, 1b y otros que oportunamente se determine.

El servicio en línea se encuentra disponible en el sitio web institucional de la DGSA [\(www.mgap.gub.uy/dgssaa\)](http://www.mgap.gub.uy/dgssaa) en el apartado "Menú de Servicios en Línea".

Al acceder al servicio en línea se muestra una ventana como la siguiente:

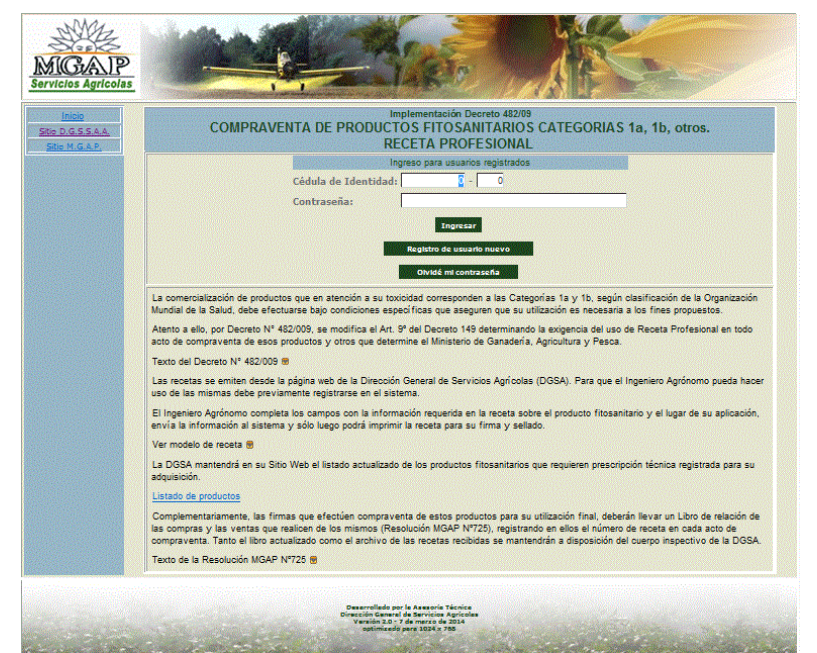

El cuerpo central de esta ventana contiene información importante para los usuarios, y el administrador del sistema puede publicar en esta área comunicados, avisos y documentos de uso común a todos los usuarios.

El uso de este servicio en línea es exclusivo para los profesionales Ingenieros Agrónomos que deban emitir recetas profesionales para el uso de los productos que lo requieren como requisito previo a la comercialización del mismo.

Por otra parte, es el único medio válido para emitir recetas profesionales de estas características.

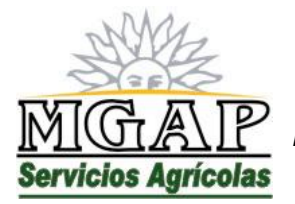

*República Oriental del Uruguay - Montevideo*

Millán 4703 CP 12.900 - Telefax: (0598)-2309 8410 [www.mgap.gub.uy/dgssaa](http://www.mgap.gub.uy/dgssaa)

*Principales diferencias entre la versión 1.0 y la 2.0*

Este manual corresponde a la versión 2.0 de la aplicación.

Las principales diferencias con la versión anterior radican en:

- No se permite emitir recetas que no indiquen el nombre del productor o empresa a quien se emite la receta.
- El sistema valida que el producto tenga registro vigente y requiera la emisión de recetas para su comercialización.
- No se permite emitir recetas que no indiquen la dirección (departamento, paraje y dirección) del predio donde se receta la aplicación
- No se permite emitir recetas que no indiquen una referencia geográfica del predio donde se receta la aplicación.
- Se agregan herramientas que permiten a la administración del sistema el envío de correos electrónicos automáticos a los usuarios registrados.
- Se agregan herramientas que permiten a la administración del sistema cancelar registros de usuarios que hayan cometido irregularidades en la emisión de recetas.
- Se cambia el sistema de coordenadas para georeferencia de UTM a grados, minutos y segundos.

#### *Registro de usuario nuevo*

Como requisito previo, el Ingeniero Agrónomo debe tramitar su registro, haciendo clic en el botón "Registro de Usuario nuevo"

Al hacerlo se verá una ventana como la siguiente:

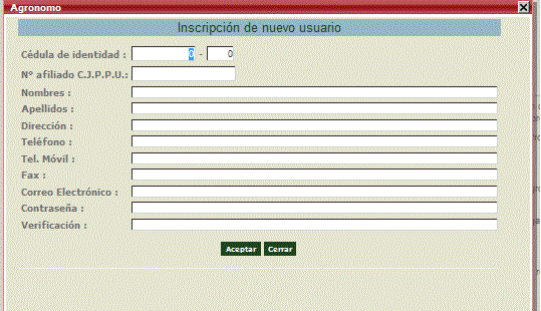

Complete los datos del formulario teniendo en cuenta que:

- El servicio en línea es exclusivo para ingenieros agrónomos registrado ante la Caja de Profesionales Universitarios
- La casilla de correo que ingrese será utilizada por el sistema para el envío de mensajes y comunicaciones, por lo que debe utilizar una dirección de correo válida y de su uso personal.
- La contraseña para el acceso al servicio en línea es personal e intransferible. El usuario que la registra es responsable por su uso posterior. Cámbiela toda vez que sospeche que fue expuesta.

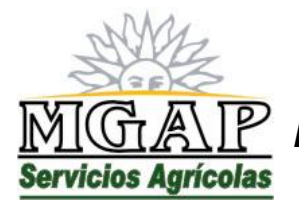

*República Oriental del Uruguay - Montevideo* Millán 4703 CP 12.900 - Telefax: (0598)-2309 8410 [www.mgap.gub.uy/dgssaa](http://www.mgap.gub.uy/dgssaa)

Una vez completado el formulario haga clic en el botón "Aceptar" para terminar el proceso de registro.

Para cerrar la ventana sin completar el proceso de registro, haga clic en el botón "Cerrar".

#### *Ingreso al servicio en línea*

Para ingresar al servicio en línea, ingrese el número de cédula de identidad, el dígito verificador y la contraseña que se creó en el formulario de registro y haga clic en el botón "Ingresar"

#### *Olvidos de contraseña*

En caso de olvido o pérdida de la contraseña de acceso, ingrese el número de cédula de identidad y el dígito verificador y haga clic en el botón "Olvidé mi contraseña".

Al hacerlo el sistema enviará un mensaje automático a la dirección de correo indicada en el registro de usuario conteniendo las instrucciones de recuperación de la contraseña.

#### *Usuarios Registrados.*

Una vez que el usuario ingresa al sistema mediante el número de cédula de identidad y la contraseña correspondiente se obtiene una ventana como la siguiente:

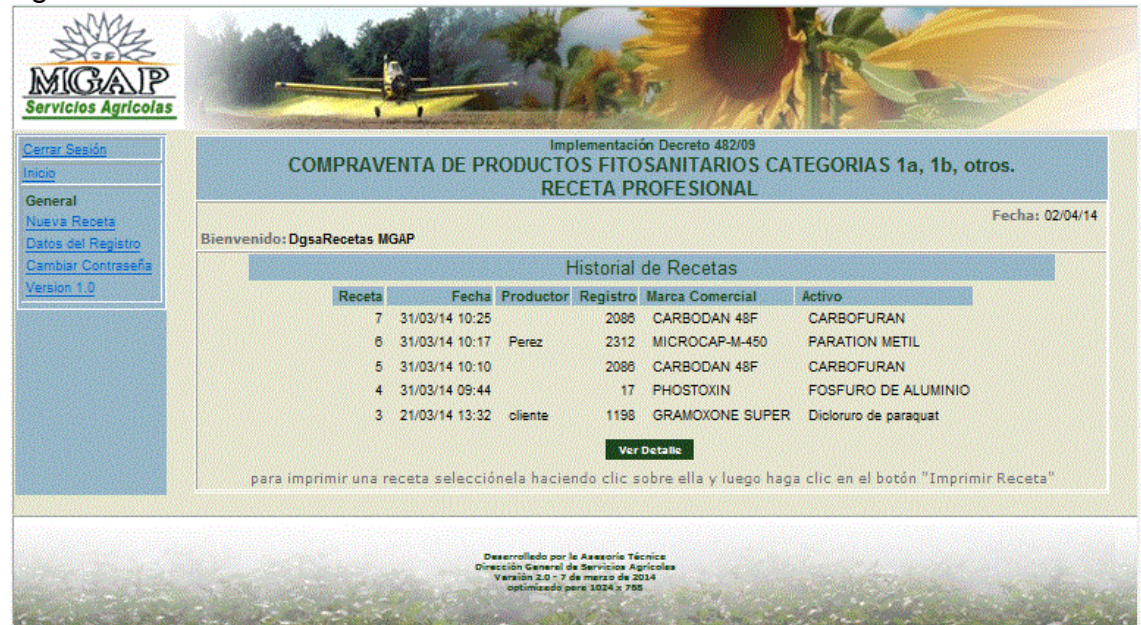

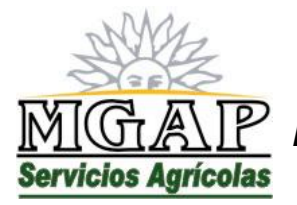

*República Oriental del Uruguay - Montevideo* Millán 4703 CP 12.900 - Telefax: (0598)-2309 8410

[www.mgap.gub.uy/dgssaa](http://www.mgap.gub.uy/dgssaa)

En esta ventana se encuentra el registro de recetas emitidas en la versión 2.0 de la aplicación.

*Detalle de una receta previamente emitida*

Para ver el detalle de una receta ya emitida, selecciónela haciendo clic sobre ella en la lista de recetas emitidas y a continuación haga clic en el botón "Ver Detalle".

Emitir nueva receta

Para emitir una nueva receta haga clic en el vínculo "nueva Receta" que se encuentra en el menú izquierdo de la aplicación.

Al hacerlo se verá una ventana como la siguiente:

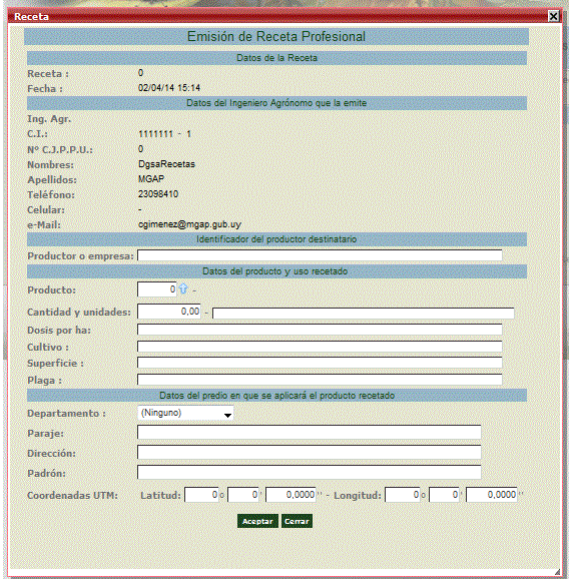

Complete los datos del formulario teniendo en cuenta que:

- No se acepta que el nombre del productor o empresa para la cual se emite la receta esté vacío.
- El número de registro de producto que se receta se valida contra el registro de productos de la DGSA, de modo que solo es posible recetar productos que requieran la emisión de recetas y tengan registro vigente al día de emisión de la receta.

Para ver la lista de productos que es posible recetar, haga clic en el icono  $\hat{\mathbf{v}}$  que se encuentra junto al campo del número de registro. Al hacerlo se verá una ventana como la siguiente:

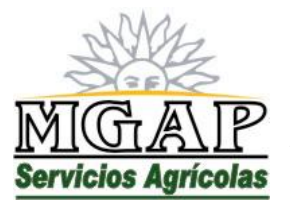

### *República Oriental del Uruguay - Montevideo*

Millán 4703 CP 12.900 - Telefax: (0598)-2309 8410 [www.mgap.gub.uy/dgssaa](http://www.mgap.gub.uy/dgssaa)

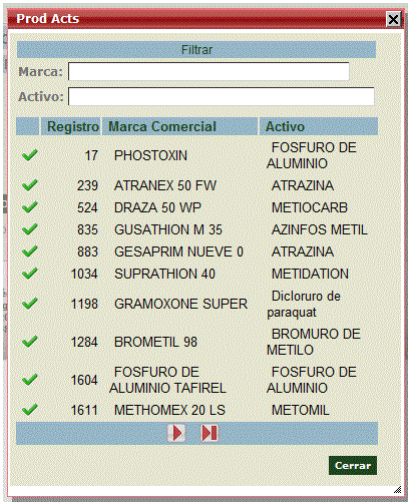

En esta ventana utilice los campos etiquetados Marca y Activo para ingresar filtros a la tabla de productos registrados.

Para cerrar la ventana y seleccionar un registro haga clic en el icono que se encuentra a la izquierda del número de registro.

Para cerrar la ventana sin seleccionar ningún registro haga clic en el botón "Cerrar".

- No se permite el ingreso de recetas que no especifican la dirección (Departamento, paraje y dirección) del predio donde se receta la aplicación.
- No se permite el ingreso de recetas que no especifican una referencia geográfica del predio donde se receta la aplicación.
	- El sistema presenta dos opciones para referenciar al predio:
		- o Un número de padrón que lo integre
		- o Las coordenadas expresadas en grados, minutos y segundos de un punto dentro del predio donde se receta la aplicación

#### **NOTA:**

Las coordenadas expresadas en grados, minutos y segundos corresponden al hemisferio sur por lo que los valores en grados son negativos.

Para almacenar la receta y emitir una copia para el cliente, haga clic en el botón "Aceptar"

Para cerrar la ventana de ingreso de receta sin almacenarla, haga clic en el botón "Cerrar".

Al aceptar el ingreso de una receta se le mostrará una ventana con el detalle de la receta ingresada. Allí se encuentra un botón "Imprimir PDF" que genera la impresión del documento que se entrega al cliente.

#### *Modificar datos del registro*

Es responsabilidad del ingeniero agrónomo registrado, mantener los datos de su registro correctamente actualizados.

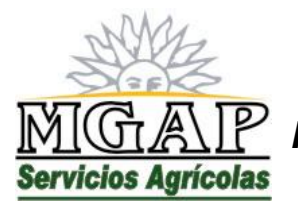

*República Oriental del Uruguay - Montevideo* Millán 4703 CP 12.900 - Telefax: (0598)-2309 8410 [www.mgap.gub.uy/dgssaa](http://www.mgap.gub.uy/dgssaa)

Para ver los datos del registro haga clic en el vínculo "Datos del Registro" que se encuentra en el menú izquierdo de la aplicación.

Al hacerlo se verá una ventana como la siguiente:

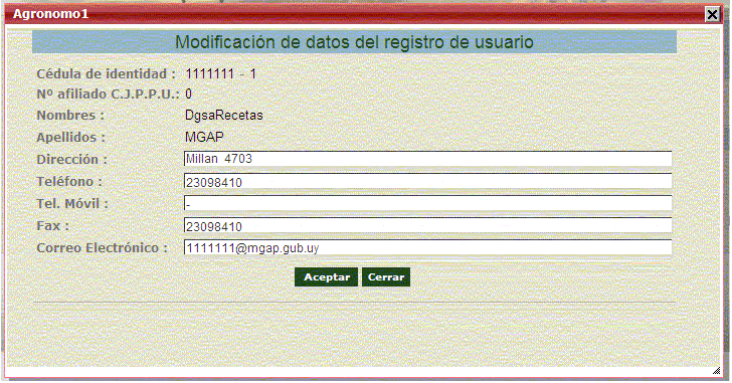

Puede modificar el domicilio y los datos de contacto.

Tenga especial cuidado en el ingreso de la dirección de correo electrónico. Recuerde que se utilizará para enviarle mensajes automáticos, en particular el de recuperación de contraseñas.

Para almacenar los cambios y cerrar la ventana haga clic en el botón "Aceptar"

Para cerrar la ventana sin modificar los datos del registro, haga clic en el botón "Cerrar".

Cambiar contraseña

El usuario debe cambiar la contraseña cada vez que sospeche que pudo verse expuesta.

Se recomienda cambar la contraseña a intervalos regulares.

Elija contraseñas seguras:

- Que contengan una mezcla de números y letras, mayúsculas y minúsculas.
- Que no sea fácilmente deducible, tales como fechas de cumpleaños, aniversarios, nombres de familiares o mascotas, lugares significativos u otro que sea de público conocimiento sobre su persona o familiares directos.
- Que tenga un largo mínimo de 6 caracteres.

Desarrolle hábitos seguros:

No revele sus contraseñas a terceros para que realicen trámites personales por usted.

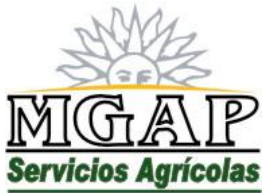

### *República Oriental del Uruguay - Montevideo*

Millán 4703 CP 12.900 - Telefax: (0598)-2309 8410 [www.mgap.gub.uy/dgssaa](http://www.mgap.gub.uy/dgssaa)

- Nunca responda mensajes donde se le solicite entregar sus datos personales, mucho menos las contraseñas. Ningún servicio de la DGSA le pedirá que envíe correos electrónicos conteniendo sus contraseñas de acceso.
- No apunte sus contraseñas en agendas o lugares visibles.
- Si sospecha que alguien conoce o ha utilizado su contraseña, cámbiela de inmediato y comuníquelo a la DGSA.

Para cambiar su contraseña haga clic en el vínculo "Cambiar contraseña" que se encuentra en el menú izquierdo de la aplicación.

Al hacerlo se verá una ventana como la siguiente:

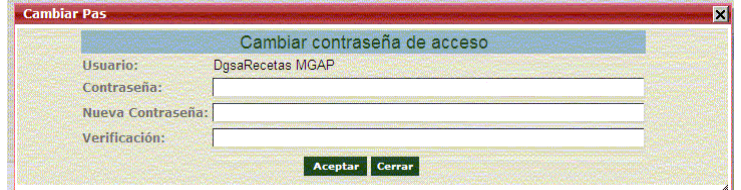

En esta ventana ingrese su contraseña actual, y la nueva contraseña. Repita la nueva contraseña en el campo "Verificación".

Para almacenar el cambio haga clic en el botón "Aceptar".

Para cerrar la ventana sin almacenar el cambio, haga clic en el botón "Cerrar".

*Recetas emitidas en la versión 1.0 del sistema*

Para ver las recetas emitidas en la versión 1.0 del sistema haga clic en el vínculo "Versión 1.0" que se encuentra en el menú izquierdo de la aplicación.

Al hacerlo se verá una ventana como la siguiente:

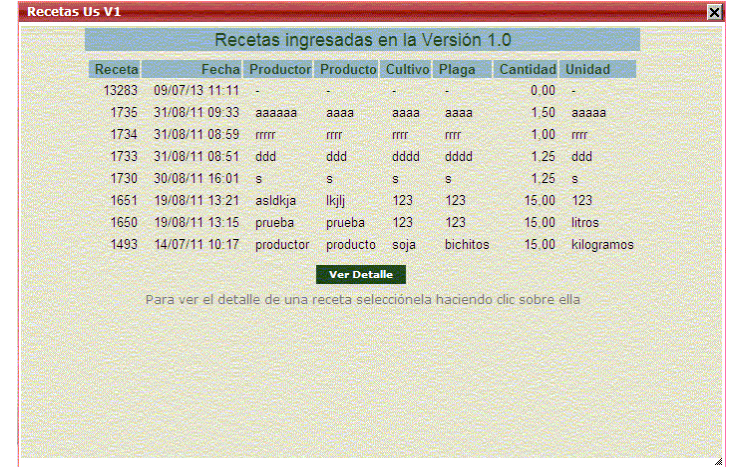

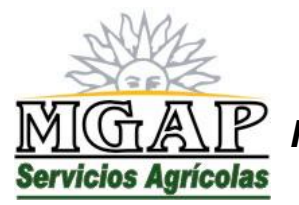

*República Oriental del Uruguay - Montevideo* Millán 4703 CP 12.900 - Telefax: (0598)-2309 8410 [www.mgap.gub.uy/dgssaa](http://www.mgap.gub.uy/dgssaa)

Para ver el detalle de una receta, selecciónela haciendo clic sobre ella en la lista y luego haga clic en el botón "Ver Detalle"